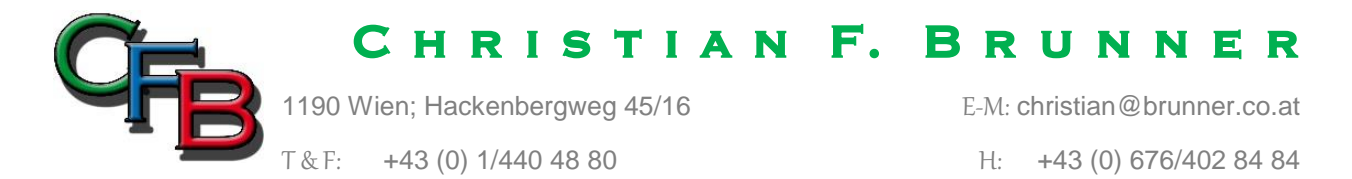

# **Windows10 Update Error**

*Quelle Computerbild*

# **Windows Update: Fehlercodes und ihre Bedeutung**

Funktions-Updates scheitern oft auch einfach daran, dass ein "vorbereitendes" Windows-Update noch nicht installiert wurde. In diesem Fall erscheint die Fehlermeldung "Fehler: Das Update ist für Ihren Computer nicht verfügbar" und der fehlende Patch muss vorab installiert werden – beispielsweise über den [Microsoft Update Katalog](http://www.catalog.update.microsoft.com/) (siehe Lösung 3). Viele Probleme lassen sich neben mangelndem Speicherplatz (Lösung 2) auch auf fehlende [Systemvoraussetzungen](https://www.computerbild.de/artikel/cb-Tipps-Software-Windows-10-Systemanforderungen-11722535.html) zurückführen. Bei Problemen gibt das Betriebssystem konkrete, für Laien aber meist unverständliche Fehlercodes aus. Hier die häufigsten Codes und ihre Bedeutung:

 0xC1900101: Dabei handelt es sich ist in der Regel um einen Treiberfehler. Beachten Sie die Lösungen 4, 6 und 7. 0xC1900208: Eine nicht kompatible Software blockiert den Upgrade-Vorgang. Deinstallieren Sie alle nicht benötigten Win32-Programme und Virenscanner, siehe Lösung 4. 0xC1900107: Ein ausstehender Bereinigungsvorgang eines früheren Installationsversuchs muss noch abgeschlossen werden. Starten Sie Windows neu und wiederholen Sie den Vorgang. Tritt das Problem erneut auf, führen Sie eine [Datenträgerbereinigung](https://tipps.computerbild.de/software/windows/windows-datentraegerbereinigung-so-loeschen-sie-die-daten-710609.html) mit Windows durch. 0x80073712: Eine beschädigte oder fehlende Systemdatei stört das Upgrade. In diesem Fall tippen Sie *Eingabeaufforderung* in die Windows-Suche, klicken mit der rechten Maustaste darauf und wählen *Als Administrator ausführen* sowie *Ja*. Sie tippen den Befehl *DISM.exe /Online /Cleanupimage /Restorehealth* ein, drücken die Eingabetaste und wiederholen den Vorgang. 0xC1900200, 0xC1900202, 0x80300024: Möglicherweise erfüllt der PC die [Mindestanforderungen](https://www.computerbild.de/artikel/cb-Tipps-Software-Windows-10-Systemanforderungen-11722535.html) der neuen Windows-Version nicht. 0x800F0923: Ein Treiber oder eine Software ist mit dem Windows 10-Upgrade nicht kompatibel. Siehe Lösung 4. 0x80200056: Ein versehentlicher Neustart oder eine Nutzer-Abmeldung hat das Upgrade unterbrochen. Wiederholen Sie den Vorgang und stellen Sie sicher, dass der PC dabei eingeschaltet bleibt. 0x800F0922: Der PC kann keine Verbindung mit dem Update-Server herstellen. Häufigste Ursachen: die Nutzung einer VPN-Verbindung und mangelnder Speicherplatz. Sorgen Sie für eine unverschlüsselte Internetverbindung und genügend Speicherplatz auf der Systempartition und wiederholen Sie das Upgrade. 0x80070070: Für die Installation des Upgrades steht nicht genügend Speicherplatz zur Verfügung. Geben Sie Speicherplatz auf dem Laufwerk frei und versuchen Sie es erneut (Lösung 2). 0x80070002: Die angegebene Datei wurde nicht gefunden. Entfernen Sie alle Datenträger, auf denen Windows nicht installiert werden soll, und wiederholen Sie den Vorgang (Lösung 5).

# **RISTIAN F. BRUNNER**

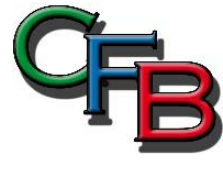

1190 Wien; Hackenbergweg 45/16 E-M: christian@brunner.co.at

T & F: +43 (0) 1/440 48 80 H: +43 (0) 676/402 84 84

- 0xC1900101: Ein Treiber hat ein Problem verursacht. Deinstallieren Sie Virenschutzund Anti-Spyware-Programme von Drittanbietern (Lösung 4). Trennen Sie mit Ausnahme von Maus, Tastatur und Monitor alle angeschlossenen Geräte (Lösung 5). Installieren Sie die jüngsten Treiber des PC- beziehungsweise Geräteherstellers (Lösung 7). 0x8007042B: Windows Setup wurde unerwartet beendet, weil ein anderer Prozess im Hintergrund ausgeführt wurde. Schließen Sie alle Programme und wiederholen Sie den Vorgang. 0x800700B7: Windows Setup wurde unerwartet beendet, weil ein anderer Prozess im Hintergrund ausgeführt wurde. Deinstallieren Sie alle Virenschutz- und Anti-Spyware-Programme und versuchen Sie es erneut (Lösung 4).
- 0x800f0831: Dieses Problem tritt auf, wenn kein Zugriff auf Microsoft Update besteht oder Systemdateien fehlen. Installieren Sie das Update manuell (Lösung 3). Hilft das nicht, müssen Sie Windows Update reparieren (Lösung 8).

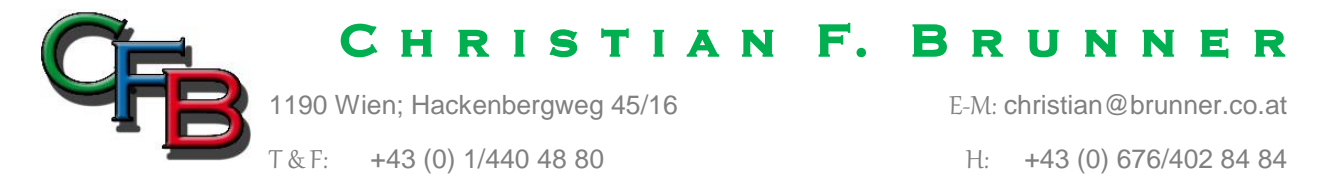

# **Lösung 1: Problembehandlung durchführen**

Bei sporadischen Update-Problemen hilft – wie so oft – ein Windows-Neustart. Denn meist liegt es nur an einem vorangegangenen Update, das noch per Neustart abgeschlossen werden muss. Scheitert Windows hingegen immer wieder an der Installation bestimmter Updates oder erscheint ein [Fehlercode,](https://www.computerbild.de/artikel/cb-Tipps-Software-Windows-Update-reparieren-20107365.html#9) sind meist beschädigte oder fehlende Installationspakete verantwortlich. In diesem Fall hilft es schon, den Zwischenspeicher für überspielte Aktualisierungen zu leeren. Windows kann die fehlenden Updates dann erneut herunterladen und einrichten. Zum Leeren des "Update Cache" gibt es mehrere Wege. Der einfachste führt über die Windows-eigene Problembehandlung. Wie Sie damit Update-Probleme aufspüren und beheben, erfahren Sie in der folgenden [Bildergalerie.](https://www.computerbild.de/fotos/cb-Tipps-Windows-Update-reparieren-20106115.html) Hagelt es im Anschluss weiterhin Fehlermeldungen, stören womöglich andere Programme, veraltete Treiber oder Geräte den Aktualisierungsvorgang. Beachten Sie daher zusätzlich die folgenden Lösungen.

# **Lösung 2: Platz schaffen**

Manchmal ist die Ursache brutal banal: Geht der Speicherplatz eines Computers zur Neige, hat Windows keine Möglichkeit mehr, überspielte Updates zu speichern. Prüfen Sie daher als nächstes, ob genügend Speicherplatz frei ist. Dazu klicken Sie in der Taskleiste auf *Explorer* und im neuen Fenster auf *Dieser PC*. Der Hinweis bei Laufwerk "C:" sollte wenigstens "32 GB frei" anzeigen. Ist das nicht der Fall, werfen Sie Ballast über Bord. Dazu klicken Sie im Startmenü auf *Einstellungen*, dann auf *System* und *Speicher*, wählen die Option *Konfigurieren Sie die Speicheroptimierung...* und *jetzt bereinigen*. Ist die Funktion bei Ihnen nicht verfügbar, verwenden Sie die ältere [Datenträgerbereinigung.](https://www.computerbild.de/artikel/cb-Tipps-Software-Beste-Datentraegerbereinigung-cleanmgr-erweitern-20110999.html) Reicht die Maßnahme nicht, müssen Sie vor dem nächsten Versuch Programme deinstallieren und/oder persönliche Dateien auslagern.

#### **Lösung 3: Updates manuell installieren**

Was viele nicht wissen: Windows Update ist nicht die einzige Quelle für offizielle Windows-Aktualisierungen. Kann die Aktualisierungsfunktion von Windows ein bestimmtes Paket also nicht automatisch ausliefern, klappt es möglicherweise manuell. Denn wer die "KB-Nummer" des gewünschten Updates kennt, kann jedes Update auch über den [Microsoft Update Katalog](http://www.catalog.update.microsoft.com/) herunterladen. Er erhält dann eine einzelne Windows-Installer-Paketdatei mit der Endung \*.msi – die lässt sich per Doppelklick starten. Wie Sie ein bestimmtes Update identifizieren und manuell einrichten, erfahren Sie in der folgenden [Fotostrecke.](https://www.computerbild.de/fotos/cb-Tipps-Windows-Updates-manuell-installieren-18323293.html)

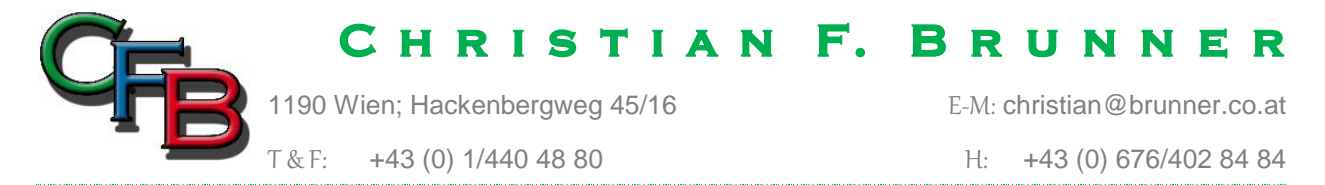

# **Lösung 4: Virenscanner und Software entfernen**

Bei einem Feature-Update handelt es sich streng genommen nicht um ein einfaches Update, sondern um ein viel größeres *Upgrade* auf eine neue Windows-Version. Bricht dieser Installationsvorgang ab, stecken meist simple Ursachen dahinter – etwa störende Virenscanner oder veraltete Programme, die nicht mit der neuen Windows-Version kompatibel sind. Lösung: Holen Sie sich vor dem Update die neueste Version der Software vom Hersteller. Danach deinstallieren Sie zum Beispiel den alten Virenschutz, führen das Funktions-Update (Windows-Upgrade) durch und installieren den neuen Virenschutz im neuen Windows. Am besten, Sie verwenden zur Deinstallation des Virenscanners das offizielle [Removal Tool](https://www.computerbild.de/artikel/cb-Ratgeber-Kurse-Software-Virenschutz-Entfernungsprogramme-2887411.html) des Herstellers.

#### **Lösung 5: USB-Geräte abstöpseln**

Auch am PC oder Notebook angeschlossene USB-Festplatten oder Wechseldatenträger können ein System-Upgrade stören, wenn sie die vom Upgrade-Prozess erwartete Bootreihenfolge der Systemlaufwerke durcheinanderbringen. Entfernen Sie daher vor jedem Funktions-Update möglichst alle USB-Laufwerke vom Computer. Das gilt auch für Speicherkarten, da diese ebenfalls über die USB-Schnittstelle angesprochen werden.

#### **Lösung 6: Unbekannte Geräte deinstallieren**

Tauchen im Geräte-Manager von Windows unbekannte Geräte – also Einträge mit einem Fragezeichen – auf, drohen ebenfalls Probleme. Lösung: *Deinstallieren* Sie diese Geräte jeweils nach einem Rechtsklick darauf. Um den Geräte-Manager zu öffnen, drücken Sie *Windowstaste + Pause* oder öffnen die *Einstellungen* und klicken auf *System* und *Info*. Danach folgt ein Klick auf *Geräte-Manager* im Fenster rechts oben. Keine Sorge: Die Geräte werden nach dem Upgrade automatisch neu installiert – mit etwas Glück erkennt die neue Windows-Version die Geräte dann korrekt und richtet sie ohne Fragezeichen ein.

#### **Lösung 7: Treiber aktualisieren**

Häufig sorgen veraltete Gerätetreiber für Probleme. Um das zu vermeiden, suchen Sie vor dem Upgrade auf der Internetseite des Herstellers nach aktuellen Treibern für Ihren PC und installieren sie. Ein wenig Geduld ist gefragt, denn oft sind neue Treiber auch erst eine Weile nach Veröffentlichung einer neuen Windows-Version verfügbar. Manchmal bietet der PC-Hersteller neben einfachen Treibern ein gerätespezifisches BIOS- beziehungsweise Firmware-Update, das das reibungslose Upgrade eines älteren Betriebssystems auf Windows 10 erst ermöglicht. Diese Software sollten Sie daher vor dem Umstieg auf eine neue Windows-Version installieren.

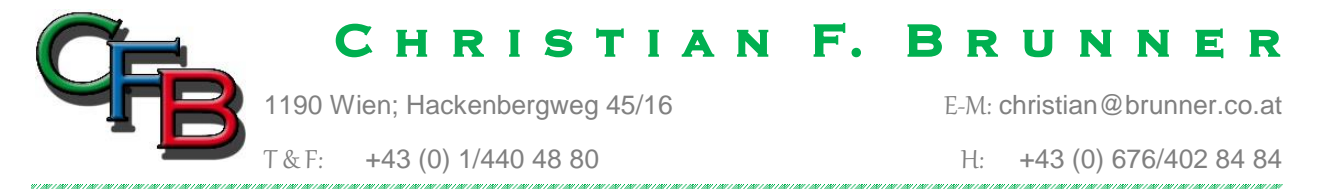

# **Lösung 8: Windows Update reparieren**

Hagelt es weiterhin Fehlermeldungen? Bricht das Update dauerhaft ab, oder wird es ständig rückgängig gemacht? In diesen Fällen müssen Sie schwerere Geschütze auffahren und die Aktualisierungsfunktion reparieren. Führen Sie dazu die folgenden Schritte durch:

- 1. Laden Sie das COMPUTER BILD-Mini-Programm [Windows Update](https://i.computer-bild.de/downloads/10563031/Windows_Update_reparieren.bat?e24ed)  [reparieren.bat](https://i.computer-bild.de/downloads/10563031/Windows_Update_reparieren.bat?e24ed) herunter. Klicken Sie gegebenenfalls auf *Behalten*, falls der Browser den Download blockiert.
- 2. Klicken Sie in der Taskleiste auf *Explorer* und im Schnellzugriffsbereich auf *Downloads*. Nun klicken Sie mit der rechten Maustaste auf die Datei *Windows\_Update\_reparieren.bat* und in der Liste auf *Als Administrator ausführen*. Falls der SmartScreen-Filter die Aktion blockiert, klicken Sie auf *Weitere Informationen* und *Trotzdem ausführen*.
- 3. Bestätigen Sie mit einem Klick auf *Ja* und drücken Sie nach Erscheinen der Eingabeaufforderung eine beliebige Taste. Erscheint der Hinweis "Erfolgreich abgeschlossen", drücken Sie erneut eine Taste, um das Programm zu schließen. Nun können Sie das Update erneut versuchen. Hat die Reparatur nicht geholfen, müssen Sie bestimmte Windows-Komponenten reparieren.
- 4. Dazu laden Sie das COMPUTER BILD-Mini-Programm [Systemdateien](https://i.computer-bild.de/downloads/10563031/Systemdateien_reparieren.bat?e24ed)  [reparieren.bat](https://i.computer-bild.de/downloads/10563031/Systemdateien_reparieren.bat?e24ed) herunter.
- 5. Starten Sie das Programm *Systemdateien\_reparieren.bat* wie in den Schritten 2 und 3. Der Reparatur-Vorgang dauert erheblich länger. Warten Sie, bis er beendet ist. Danach sollte das Problem behoben sein.

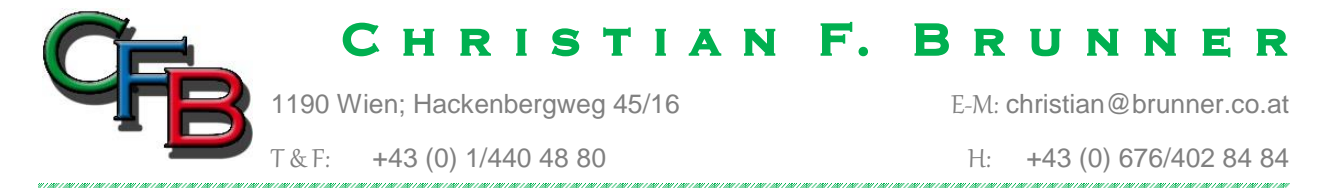

# **Windows\_Update\_reparieren.bat**

```
@ECHO OFF
echo Windows Update Reparatur und Wartung wird durchgeführt - COMPUTERBILD
echo.
PAUSE
echo.
attrib -h -r -s %windir%\system32\catroot2
attrib -h -r -s %windir%\system32\catroot2\*.*
net stop wuauserv
net stop CryptSvc
net stop BITS
rd /s /q %windir%\system32\catroot
rd /s /q %windir%\system32\catroot2
rd /s /q %windir%\SoftwareDistribution 
net Start BITS
net start CryptSvc
net start wuauserv
echo.
echo Erfolgreich abgeschlossen.
echo.
PAUSE
```
#### **Systemdateien\_reparieren.bat**

```
@ECHO OFF
echo Systemdateien reparieren - COMPUTERBILD
echo.
PAUSE
echo.
Dism /Online /Cleanup-Image /CheckHealth
Dism /Online /Cleanup-Image /ScanHealth
Dism /Online /Cleanup-Image /RestoreHealth
Dism.exe /Online /Cleanup-Image /StartComponentCleanup
SFC /scannow
echo.
echo Erfolgreich abgeschlossen.
echo.
PAUSE
```